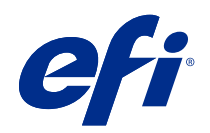

# Impresión de datos variables (FS400 y posterior)

© 2020 Electronics For Imaging, Inc. La información de esta publicación está cubierta por los Avisos legales para este producto.

## Contenido

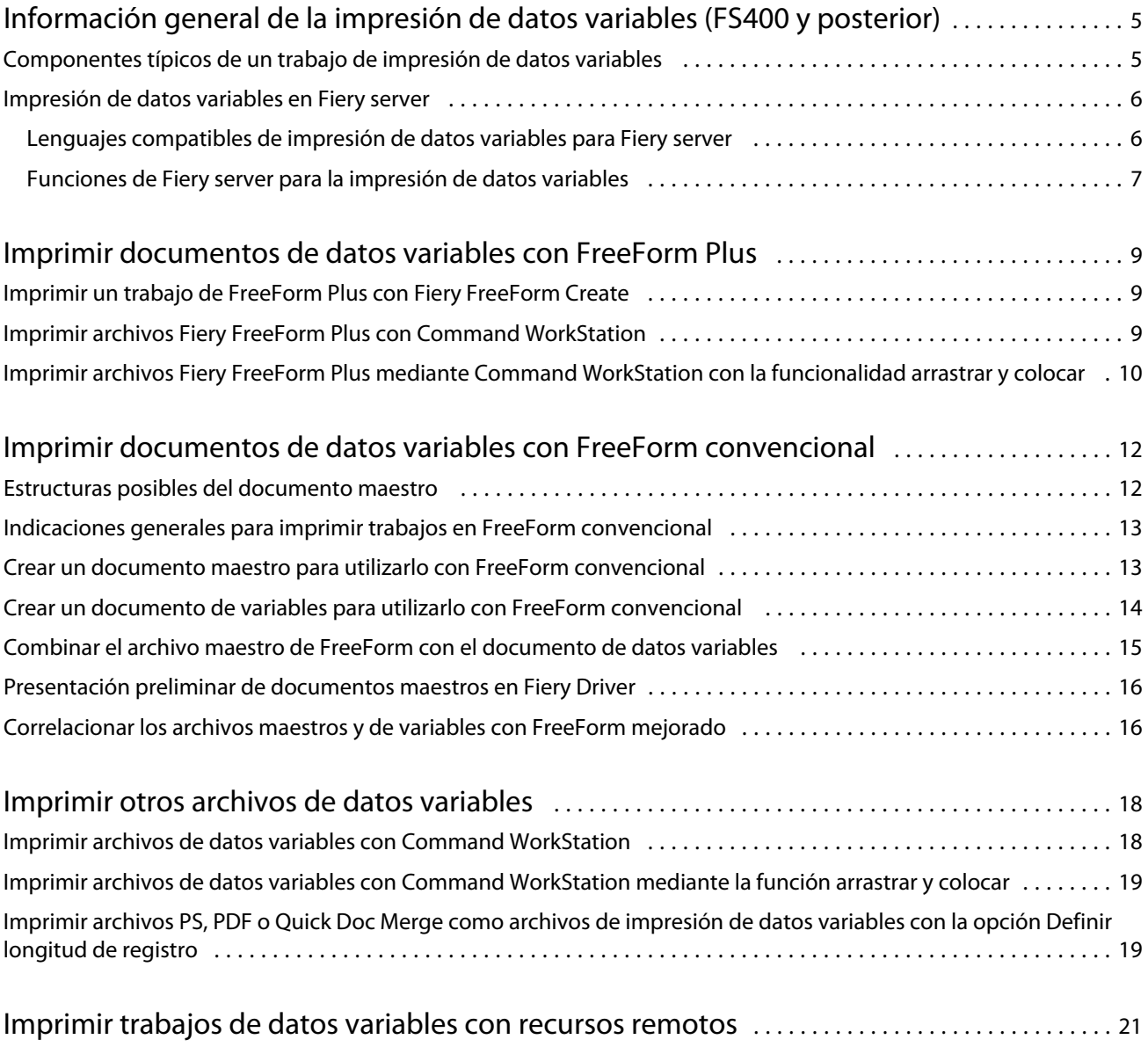

5

## <span id="page-3-0"></span>Información general de la impresión de datos variables (FS400 y posterior)

La impresión de datos variables (VPD) combina un conjunto de elementos maestros que son comunes a todas las copias de un documento con un conjunto de elementos variables que varían de una copia a otra.

La impresión de datos variables utiliza una tecnología de impresión digital que vincula bases de datos que albergan el contenido de los documentos impresos con una impresora digital. Los archivos de datos variables incluyen reglas que le permiten especificar y seleccionar el contenido de la base de datos y diseñar la colocación de ese contenido en el documento.

Puede crear comunicaciones personalizadas, como un folleto en el que se saluda a los clientes con sus nombres e incluye otra información personalizada tomada de una base de datos. Los elementos del fondo, las ilustraciones y los bloques de texto que no cambian de una copia a otra del folleto constituyen los elementos estáticos. El nombre, la dirección, los códigos de barras y otras imágenes y el texto específicos del cliente son elementos variables.

Una combinación de correspondencia con un bloque de direcciones personalizado es una forma sencilla de impresión de datos variables. Sin embargo, también puede combinar de forma dinámica imágenes, gráficos, textos y otros objetos para crear documentos altamente personalizados.

## Componentes típicos de un trabajo de impresión de datos variables

Un trabajo típico de impresión de datos variables utiliza contenido, una base de datos, reglas comerciales, diseño, aplicación de impresión de datos variables y una impresora.

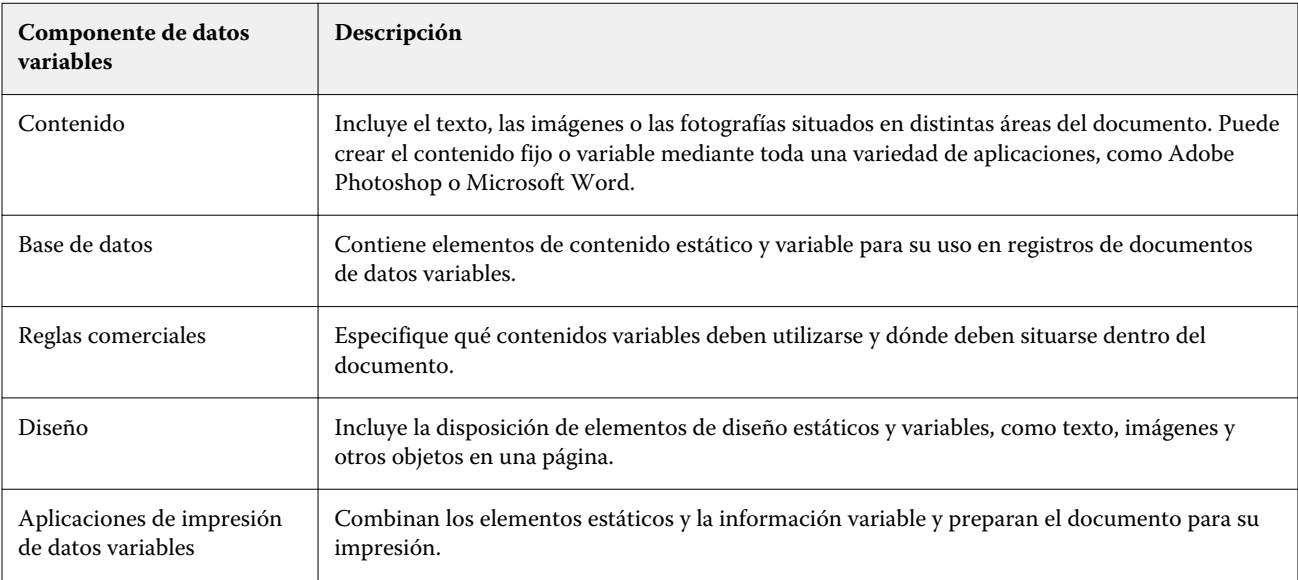

Estos componentes principales implican lo siguiente:

6

<span id="page-4-0"></span>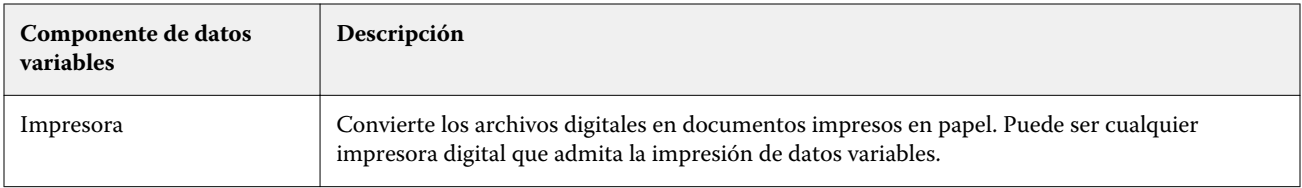

### Impresión de datos variables en Fiery server

Fiery server admite flujos de trabajo de datos variables que utilizan funciones integradas que admiten muchos lenguajes de impresión de datos variables y funciones de terceros.

#### **Lenguajes compatibles de impresión de datos variables para Fiery server**

La impresión de datos variables en Fiery server requiere un lenguaje compatible de impresión de datos variables.

Los siguientes lenguajes de impresión de datos variables son compatibles con Fiery server:

**•** Fiery FreeForm Plus: es el formato de archivo generado con Fiery FreeForm Create. Fiery FreeForm Create combina todos los recursos necesarios para un trabajo (tanto de contenido maestro como variable) en un solo paquete de archivos FreeForm Plus (FFP), que puede enviarse al Fiery server.

Puede utilizar el flujo de trabajo de datos variables o el flujo de trabajo de combinación de archivos en FreeForm Create para combinar texto, imágenes o códigos de barras variables con contenido maestro. Puede imprimir trabajos FFP directamente en Fiery server desde FreeForm Create o enviar trabajos FFP al Fiery server con Fiery Hot Folders o Command WorkStation.

**•** Fiery FreeForm convencional: procesa el contenido reutilizable estático solo una vez, lo que supone una impresión más rápida y eficiente.

Puede utilizar el controlador de impresora para crear archivos maestros y de variables de FreeForm. También puede asignar archivos PDF y PostScript como archivos de datos maestros y de variables de FreeForm desde Command WorkStation.

**•** Personalized Print Markup Language (PPML): es un estándar del sector que permite a la impresora almacenar elementos de texto y elementos gráficos y reutilizarlos a medida que se necesitan, permitiendo una impresión más rápida de los trabajos de datos variables.

Fiery server acepta trabajos de PPML comprimidos y sin comprimir. Para imprimir documentos en formato PPML, utilice una aplicación de software de terceros que sea compatible con el formato PPML. Puede enviar el trabajo PPML a Fiery server o descargar el archivo PPML mediante Command WorkStation o Fiery Hot Folders.

Fiery server no admite archivos PPML creados utilizando los comandos IMPOSITION o PRINT\_LAYOUT especificados desde la aplicación PPML. Debe especificar estas opciones desde Command WorkStation, utilizando Fiery Impose.

**•** Creo VPS (Variable Print Specification): es una extensión de Creo del lenguaje PostScript. Un archivo Creo VPS está formado por una sección de encabezado y una sección de cuadernillo. La sección de encabezado contiene los objetos globales para todo el trabajo. La sección de cuadernillo contiene una copia de un documento personalizado. Los elementos de página son los objetos reutilizables según están definidos en el formato Creo VPS. Debe empaquetar todos los elementos de página dentro del archivo Creo VPS.

Puede importar un archivo VPS a Fiery server mediante Command WorkStation o Fiery Hot Folders.

- <span id="page-5-0"></span>**•** Xerox Variable Data Intelligent PostScript Printware (VIPP) es un lenguaje de descripción de páginas propio y desarrollado por Xerox. Para imprimir documentos en formato Xerox VIPP en Fiery server, utilice una aplicación de terceros que sea compatible con el formato Xerox VIPP. Importe el archivo Xerox VIPP al Fiery server mediante Command WorkStation o Fiery Hot Folders.
- **•** Portable Document Format/Variable Transactional (PDF/VT): es un formato de Adobe basado en la tecnología PDF. PDF/VT permite el intercambio fiable de documentos para la impresión transaccional y de datos variables. Dentro de los documentos transaccionales se incluyen facturas, extractos bancarios y documentos que integran la información de facturación con información de marketing. PDF/VT utiliza tecnología basada en objetos.

Una aplicación de VDP genera los archivos PDF/VT. Puede importar estos archivos PDF/VT al Fiery server mediante Command WorkStation o Fiery Hot Folders. Los archivos PDF/VT pueden procesarse a través de PostScript o Adobe PDF Print Engine.

**•** Cuando la opción Definir longitud de registro está Activada en Propiedades del trabajo para los archivos PS, PDF y Quick Doc Merge, puede procesar un archivo PS, PDF o Quick Doc Merge como un trabajo de datos variables. Cuando esta opción está seleccionada, puede definir una longitud de registro de subconjunto fija para el procesamiento de los datos variables.

Definir longitud de registro está disponible para los trabajos sin impresión de datos variables, PostScript, PDF y Quick Doc Merge.

**Nota:** No todos los Fiery servers son compatibles con todos los lenguajes de impresión de datos variables. Consulte la documentación de asistencia técnica para Fiery server.

#### **Funciones de Fiery server para la impresión de datos variables**

Las características de Fiery server, como Fiery Impose y Papeles mezclados, le permite crear diseños personalizados y aplicar diferentes papeles y opciones de terminación a sus trabajos de datos variables.

Cuando utiliza los recursos de impresión de datos variables, puede administrar los objetos reutilizables de un trabajo de datos variables.

#### **Fiery Impose con imposición de VDP**

Fiery server es compatible con la imposición de VDP con Fiery Impose para una variedad de lenguajes de impresión de datos variables.

- **•** FreeForm Plus
- **•** FreeForm convencional
- **•** PPML
- **•** Creo VPS
- **•** Xerox VIPP
- **•** PDF/VT
- **•** Archivos PS, PDF y Quick Doc Merge cuando se selecciona Definir longitud de registro

Al añadir una imposición a un trabajo de datos variables, puede elegir un esquema de imposición de un solo registro o uno de imposición de varios registros.

7

8

#### **Hot Folders con imposición de VDP**

Puede agregar una imposición a un trabajo de datos variables con Fiery Hot Folders en el momento de enviar el trabajo al Fiery server. Debe configurar una plantilla de imposición de impresión de datos variables adecuada para la carpeta de proceso específica en la aplicación Fiery Hot Folders.

#### **Papeles mezclados con impresión de datos variables**

Puede aplicar valores de Papeles mezclados a todos los trabajos de impresión de datos variables. Al utilizar valores de Papeles mezclados, Fiery server reconoce cada registro de datos variables como un trabajo independiente. Para un trabajo de impresión de datos variables sin imposición, Fiery server aplica los valores de Papeles mezclados para todos los registros del trabajo de impresión de datos variables.

#### **Recursos de impresión de datos variables**

Los objetos reutilizables, como las imágenes utilizadas en algunos trabajos de datos variables, pueden almacenarse en Fiery server y en caché como un grupo.

La función Recursos de impresión de datos variables disponible en Command WorkStation muestra una lista de objetos reutilizables, que le permite eliminarlos o dejarlos para futuros trabajos de datos variables. Los Recursos de impresión de datos variables son compatibles con los siguientes lenguajes de impresión de datos variables:

- **•** FreeForm Plus
- **•** FreeForm convencional
- **•** PPML
- **•** Creo VPS
- **•** Xerox VIPP
- **•** PDF/VT

## <span id="page-7-0"></span>Imprimir documentos de datos variables con FreeForm Plus

Puede diseñar los elementos estáticos y variables de su trabajo con ayuda de una aplicación Fiery FreeForm Create y, a continuación, imprimir el trabajo FreeForm Plus (FFP) directamente en Fiery server desde FreeForm Create. También puede importar archivos FFP al Fiery server mediante Fiery Hot Folders o Command WorkStation.

Para obtener información acerca de Fiery FreeForm Create, consulte [Ayuda de Fiery FreeForm Create.](http://help.efi.com/FieryFreeFormCreate/1.1/en-us/GUID-BF62FE70-1AC3-459F-AC00-54E84C9B4DEE.html)

## Imprimir un trabajo de FreeForm Plus con Fiery FreeForm Create

Puede enviar su diseño a un Fiery server para imprimirlo.

Recuerde lo siguiente:

- **•** La primera vez que envíe un diseño a Fiery server, necesitará la dirección del servidor, el nombre de usuario y la contraseña de Fiery server. El nombre de usuario del administrador para Fiery server es Admin. También deberá proporcionar la contraseña de administrador.
- **•** Las ediciones del diseño deben estar completas.
- **1** En Fiery FreeForm Create, haga clic en Enviar a Servidor Fiery.
- **2** Seleccione un Fiery server existente o haga clic en Nuevo para agregar un Fiery server.
- **3** Escriba la dirección del servidor IP, el nombre de usuario y la contraseña en los campos correspondientes para Fiery server.
- **4** Haga clic en Iniciar sesión.
- **5** Opcional: Seleccione una configuración adecuada en la lista Configuración.
- **6** Haga clic en Procesar y en espera, o utilice el menú desplegable para seleccionar una acción de trabajo diferente para Fiery server.

Puede elegir entre las siguientes acciones del trabajo.

- **•** Procesar y En espera procesa el archivo y lo coloca en la lista En espera.
- **•** En espera coloca el archivo en la lista En espera.
- **•** Imprimir imprime el archivo.
- **•** Imprimir y en espera imprime el archivo y lo coloca en la lista En espera.

## <span id="page-8-0"></span>Imprimir archivos Fiery FreeForm Plus con Command WorkStation

Puede utilizar Command WorkStation para imprimir archivos FreeForm Plus (FFP) en Fiery server.

- **1** Para importar los archivos directamente desde su ordenador, realice una de las siguientes acciones:
	- **•** Haga clic en Archivo > Importar trabajo.
	- **•** Haga clic en el icono de la barra de herramientas Importar en Centro de trabajos.

Se abrirá el cuadro de diálogo Importar archivos.

- **2** Seleccione los archivos FFP que desea cargar.
- **3** Aplique la configuración para imprimir los archivos FFP:
	- **•** Seleccione Aplicar configuración por omisión para importar los archivos con los atributos definidos en ellos. Si no se define una configuración, se aplicará la configuración por omisión del Fiery server.
	- **•** Seleccione Usar valor predefinido de servidor y luego elija uno de una lista de valores predefinidos por omisión de fábrica o de valores predefinidos de servidor que estén publicados actualmente en el Fiery server.
	- **•** Seleccione Usar impresora virtual y luego elija una en una lista de impresoras virtuales que estén publicadas actualmente en Fiery server.

Las opciones Usar valor predefinido de servidor y Usar impresora virtual solo aparecen si los valores predefinidos del servidor o las impresoras virtuales se han configurado en Fiery server.

- **4** Seleccione una acción del trabajo de entre una de las siguientes opciones:
	- **•** Procesar y en espera (por defecto) procesa el archivo y lo coloca en la lista En espera.
	- **•** Imprimir imprime el archivo.
	- **•** Imprimir y en espera imprime el archivo y lo coloca en la lista En espera.

Es posible que se muestren otras acciones del trabajo en función de las capacidades del Fiery server conectado.

Los archivos FFP se imprimen utilizando la acción de trabajo seleccionada.

## Imprimir archivos Fiery FreeForm Plus mediante Command WorkStation con la funcionalidad arrastrar y colocar

Puede utilizar Command WorkStation para imprimir archivos FreeForm Plus (FFP) en Fiery server con la función de arrastrar y colocar.

**1** Para imprimir con una acción de trabajo específica en Fiery server, arrastre los archivos FFP desde el ordenador y colóquelos en la cola Imprimiendo o Procesando o en la lista En espera.

Los archivos FFP se imprimen con la acción del trabajo que corresponde al lugar en el que se colocaron en Fiery server.

**Nota:** El cuadro de diálogo Importar archivos no se muestra cuando se arrastran archivos de datos variables y se colocan en estas ubicaciones.

**2** Para imprimir en Fiery server sin seleccionar una acción de trabajo, arrastre los archivos FFP y colóquelos en un Fiery server conectado en la lista Servidores.

Se abre el cuadro de diálogo Importar archivos.

- **3** Aplique la configuración para imprimir los archivos de datos variables:
	- **•** Seleccione Aplicar configuración por omisión para importar los archivos con los atributos definidos en ellos. Si no se define una configuración, se aplicará la configuración por omisión del Fiery server.
	- **•** Seleccione Usar valor predefinido de servidor y luego elija uno de una lista de valores predefinidos por omisión de fábrica o de valores predefinidos de servidor que estén publicados actualmente en el Fiery server.
	- **•** Seleccione Usar impresora virtual y luego elija una en una lista de impresoras virtuales que estén publicadas actualmente en Fiery server.

Las opciones Usar valor predefinido de servidor y Usar impresora virtual solo aparecen si los valores predefinidos del servidor o las impresoras virtuales se han configurado en Fiery server.

- **4** Seleccione una acción del trabajo de entre una de las siguientes opciones:
	- **•** Procesar y en espera (por defecto) procesa el archivo y lo coloca en la lista En espera.
	- **•** Imprimir imprime el archivo.
	- **•** Imprimir y en espera imprime el archivo y lo coloca en la lista En espera.

Es posible que se muestre otra acción del trabajo en función de las capacidades del Fiery server conectado.

Los archivos FFP se imprimen utilizando la acción de trabajo seleccionada.

## <span id="page-10-0"></span>Imprimir documentos de datos variables con FreeForm convencional

La tecnología FreeForm le permite utilizar opciones de impresión para definir documentos maestros y asignarlos a los trabajos de datos variables enviados a Fiery server.

Cuando imprima un trabajo de datos variables con FreeForm convencional, cree un documento maestro, a continuación, cree un documento de variables y, finalmente, utilice FreeForm convencional para combinar los archivos maestros y de variables.

La impresión de datos variables de FreeForm convencional envía los datos de los elementos maestros a Fiery server y los genera de forma independiente de los datos de elementos variables. Los datos de elementos maestros se almacenan en Fiery server en forma de datos de trama como un archivo maestro de FreeForm y puede utilizarlos según sea necesario con varios conjuntos de datos de elementos variables. Dado que el trabajo maestro de FreeForm se preprocesa y se almacena en Fiery server, solo los datos de elementos variables requieren procesamiento, por tanto se reduce el tiempo total de procesamiento del trabajo.

Puede utilizar los archivos maestros de FreeForm con cualquier conjunto de datos de elementos fijos que combine con datos diferentes en días diferentes. Por ejemplo, puede almacenar una plantilla de membrete en un archivo maestro de FreeForm y utilizarla para distintos contenidos de cartas (los datos de los elementos variables).

FreeForm convencional le permite crear documentos maestros y de variables utilizando muchas aplicaciones, como Adobe InDesign o Microsoft Word. El documento maestro debe incluir contenido reutilizable que permanezca estático entre los registros. El documento de variables debe incluir todo el contenido exclusivo para cada registro, como nombres y direcciones. Puede utilizar un procesador de texto que cuente con la función de combinación de correspondencia, una aplicación de diseño de páginas que sea compatible con secuencias de comandos, o bien una aplicación de base de datos para crear páginas de un documento de variables.

Las opciones de impresión Crear archivo maestro y Utilizar archivo maestro le permiten controlar las funciones de FreeForm. Configure estas opciones en el controlador de impresora al enviar un trabajo, o solicite al operario que las defina por medio de redefiniciones del trabajo desde Command WorkStation. El documento maestro procesado aparece en Recursos de impresión de datos variables en el Centro de dispositivo de Command WorkStation. Command WorkStation también le permite monitorizar y administrar todos los archivos maestros de FreeForm almacenados en Fiery server.

### Estructuras posibles del documento maestro

Un documento maestro puede incluir más de una página. Cuando imprima un documento de variables y especifique un archivo maestro de FreeForm que tenga varias páginas, las páginas maestras se combinan con las páginas variables en un ciclo.

Por ejemplo, con un documento maestro de dos páginas, las páginas 1 y 2 del documento de variables se combinan con las páginas 1 y 2 del documento maestro. Después, las páginas 3 y 4 del documento de variables se combinan con las páginas 1 y 2 del documento maestro. Este patrón continúa con cada conjunto de páginas siguiente en el documento de variables.

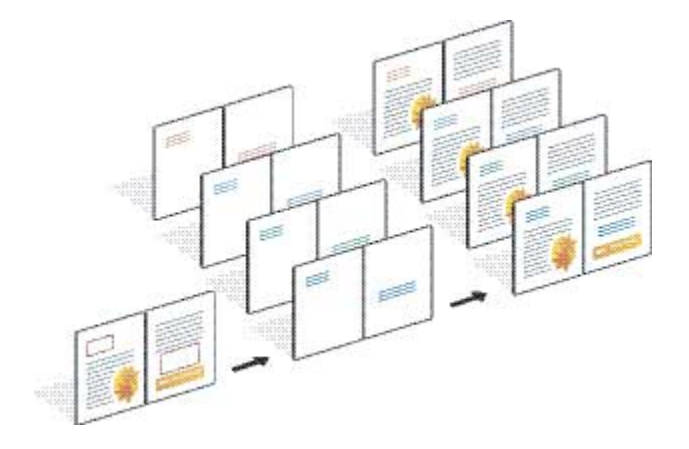

#### <span id="page-11-0"></span>**Figura 1:** Documento combinado utilizando un documento maestro de 2 páginas

### Indicaciones generales para imprimir trabajos en FreeForm convencional

Esta sección ofrece algunas indicaciones que le ayudarán a imprimir correctamente los trabajos de FreeForm convencional.

- **•** Pregunte al administrador o al operario cómo asigna su ubicación los números de archivo maestro de FreeForm.
- **•** No es posible especificar la opción Utilizar archivo maestro ni Crear archivo maestro en el mismo archivo.
- **•** Limite los archivos maestros de FreeForm de una sola página a la impresión a una cara. No es posible imprimir a dos caras un archivo maestro de FreeForm.
- **•** No envíe sus trabajos de impresión de datos variables a la conexión Directa. Si envía un trabajo de datos variables a la conexión Directa, el trabajo no se procesará.
- **•** Utilice los campos Notas e Instrucciones para notificar al operario las instrucciones necesarias acerca del trabajo.
- **•** Asigne nombres exclusivos y descriptivos para sus trabajos. Sin embargo, se aplican las siguientes restricciones:
	- **•** Las opciones Crear archivo maestro y Utilizar archivo maestro no permiten el uso de los caracteres |, /, \, \*,?, ", ', `,:, <, > o caracteres de control especiales.
- **•** Tenga en cuenta estas restricciones al utilizar FreeForm convencional:
	- **•** El archivo maestro y el archivo de variables deben utilizar valores idénticos para tamaño de papel y orientación. Debe limitar cada trabajo a un solo tamaño de papel, incluso cuando se aplican papeles mezclados.
	- **•** Las opciones de terminación y selección de bandeja de papel en el archivo de datos variables tienen prioridad sobre la configuración del trabajo maestro, si los valores son diferentes.
	- **•** Solo FreeForm convencional admite los valores Crear archivo maestro y Utilizar archivo maestro.
- **•** No es posible designar un trabajo con imposición (.dbp) como archivo maestro para cualquier tipo de trabajo de FreeForm.
- **•** Debe imponer solo el archivo de datos variables para FreeForm convencional.

### <span id="page-12-0"></span>Crear un documento maestro para utilizarlo con FreeForm convencional

Antes de utilizar FreeForm convencional, debe crear un documento maestro y un documento de variables, que será el diseño para el documento combinado con espacio para elementos individuales.

- **1** Desde la aplicación que prefiera diseñe el documento maestro.
- **2** Organice los elementos maestros (el texto y los gráficos que no cambian) en una o varias páginas, dejando el espacio necesario para los elementos variables.

#### **Figura 2:** Documento maestro

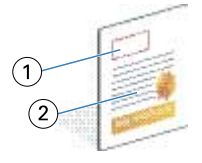

- *1 Espacio para los elementos variables*
- *2 Elementos maestros que no cambian*
- **3** Guarde el archivo.

## Crear un documento de variables para utilizarlo con FreeForm convencional

Para crear el documento de variables se requiere una aplicación de publicación de escritorio compatible que cuente con una función de combinación de correo, una aplicación de base de datos o una aplicación de diseño de páginas que admita la secuencia de comandos.

Su aplicación toma la información de una lista o una base de datos y la combina con un documento creado anteriormente que acepta la información de datos maestros. Cada aplicación cuenta con controles diferentes para esta función.

- **1** Desde una aplicación compatible, cree el documento de variables acorde con el diseño del documento maestro.
- **2** Agregue la información variable en los lugares adecuados de su documento.

**Nota:** El documento de variables debe tener el mismo número de páginas que el documento de páginas maestras. Por ejemplo, si un documento maestro tiene una longitud de registro de cuatro páginas, todos los documentos variables deben tener una longitud de registro de cuatro páginas. Puede utilizar FreeForm mejorado para agregar páginas vacías al último registro del documento de variables, si es necesario.

#### <span id="page-13-0"></span>**Figura 3:** Documento de variables

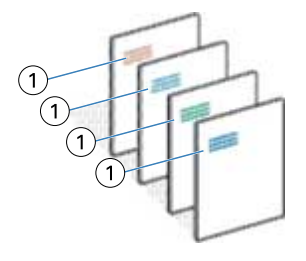

- *1 Elemento variable*
- **3** Guarde el archivo.

## Combinar el archivo maestro de FreeForm con el documento de datos variables

Fiery server combina los datos de trama del documento de variables con el archivo maestro de FreeForm procesado anteriormente, lo que da lugar a un nuevo archivo de datos de trama.

Al imprimir el documento de variables en Fiery server, utilice la opción de impresión Utilizar archivo maestro para especificar el archivo maestro de FreeForm creado a partir de su documento maestro. Puede definir el número de archivo maestro de FreeForm al enviar el documento maestro o utilizar uno asignado por el operario.

**1** Imprima el documento maestro que ha creado en Fiery server. (Cambie la opción de impresión Crear archivo maestro a uno de los números de archivo maestro de FreeForm).

**Nota:** También puede seleccionar el valor Ninguno en la opción Crear archivo maestro y utilizar las redefiniciones de Command WorkStation para crear un archivo maestro de FreeForm a partir de este trabajo.

- **2** Para imprimir su archivo maestro de FreeForm para comprobarlo antes de combinarlo con los datos variables, habilite la función Imprimir archivo maestro una vez que el archivo se envíe al Fiery server.
- **3** Imprima el documento de variables que ha creado en Fiery server, tras cambiar el valor de la opción Utilizar archivo maestro al número adecuado de archivo maestro de FreeForm.
- **4** Si lo desea, realice una de las siguientes operaciones para obtener una presentación preliminar del trabajo:
	- **•** Para obtener una vista previa de la página maestra, haga clic en Presentación preliminar de archivo maestro desde Fiery Driver para generar una imagen de baja resolución de la página maestra.
	- **•** Para comprobar el trabajo desde la Presentación preliminar antes de imprimirlo, procese y ponga en espera el trabajo.

#### <span id="page-14-0"></span>**Figura 4:** Documento combinado

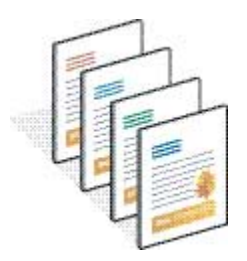

### Presentación preliminar de documentos maestros en Fiery Driver

Después de crear un documento maestro, puede ver una presentación preliminar desde Fiery Driver, lo que le permite seleccionar de forma adecuada su documento maestro al imprimir utilizando FreeForm convencional.

Los números y nombres de archivos maestros de FreeForm aparecen en las opciones Crear archivo maestro y Utilizar archivo maestro.

- **1** Desde su aplicación, seleccione Imprimir.
- **2** Seleccione Fiery server como su impresora y, a continuación, haga clic en Propiedades.
- **3** Haga clic en la pestaña Impresión Fiery.
- **4** Haga clic en el icono VDP.
- **5** Haga clic en Actualizar para recuperar la lista de nombres de archivos maestros de FreeForm desde Fiery server.

**Nota:** Debe habilitar la Comunicación bidireccional para poder obtener la lista de nombres de archivos maestros de FreeForm.

**6** Seleccione el documento maestro del que desea ver una presentación preliminar mediante la opción Utilizar archivo maestro y haga clic en Presentación preliminar del archivo maestro.

## Correlacionar los archivos maestros y de variables con FreeForm mejorado

FreeForm mejorado le permite correlacionar el archivo maestro y de variables en un orden fijo definido por el usuario, eliminando la necesidad de agregar páginas vacías para obtener la salida combinada deseada. (FreeForm convencional siempre tiene un orden de páginas fijo).

Puede correlacionar cualquier página del documento maestro con cualquier página del documento variable. El documento maestro puede contener más páginas que el documento final. Además, la longitud de registro del documento de variables no tiene que coincidir con el número total de páginas maestras.

- **1** Seleccione un trabajo de FreeForm convencional y seleccione Acciones > Propiedades.
- **2** Haga clic en la pestaña Impresión de datos variables en Propiedades del trabajo.

**3** En Utilizar archivo maestro, seleccione un archivo maestro de FreeForm.

**Nota:** Asegúrese de que sabe el número de páginas maestras utilizadas para su trabajo al seleccionar el maestro de FreeForm.

- **4** Seleccione Habilitar FreeForm mejorado y haga clic en Definir correlación.
- **5** En Páginas variables por registro, introduzca el número de páginas en el archivo de variables que se utilizará por registro.
- **6** Para ver una presentación preliminar de su página maestra, haga clic en Presentación preliminar del archivo maestro.
- **7** En Total de páginas por registro a terminar, escriba el número de páginas en el archivo maestro para la longitud del registro y haga clic en Continuar.
- **8** Correlacione cada página de la columna Páginas variables con la página maestra desde la columna Páginas maestras.
- **9** Para páginas maestras que no se asignan a una página variable, haga clic en las flechas hacia arriba y hacia abajo para asociar la página variable con la página maestra requerida.

## <span id="page-16-0"></span>Imprimir otros archivos de datos variables

Puede diseñar los elementos estáticos y variables de su trabajo con ayuda de una aplicación de impresión de datos variables de otro fabricante y, a continuación, imprimir el trabajo en Fiery server desde la aplicación, usando un formato de archivo compatible.

Fiery server es compatible con varios lenguajes de impresión de datos variables. Consulte [Lenguajes compatibles de](#page-4-0) [impresión de datos variables para Fiery server](#page-4-0) en la página 6.

### Imprimir archivos de datos variables con Command WorkStation

Puede utilizar Command WorkStation para imprimir archivos de datos variables en Fiery server.

No todos los servidores Fiery pueden utilizar todos los lenguajes de impresión de datos variables. Consulte la documentación de asistencia técnica para el Servidor Fiery.

- **1** Para importar los archivos directamente desde su ordenador, realice una de las acciones siguientes:
	- **•** Haga clic en Archivo > Importar trabajo.
	- **•** Haga clic en el icono de la barra de herramientas Importar en Centro de trabajos.

Se abrirá el cuadro de diálogo Importar archivos.

- **2** Seleccione los archivos de datos variables que desee cargar.
- **3** Aplique la configuración para imprimir los archivos de datos variables:
	- **•** Seleccione Aplicar configuración por omisión para importar los archivos con los atributos definidos en ellos. Si no se define una configuración, se aplicará la configuración por omisión del Fiery server.
	- **•** Seleccione Usar valor predefinido de servidor y luego elija uno de una lista de valores predefinidos por omisión de fábrica o de valores predefinidos de servidor que estén publicados actualmente en el Fiery server.
	- **•** Seleccione Usar impresora virtual y luego elija una en una lista de impresoras virtuales que estén publicadas actualmente en Fiery server.

Las opciones Usar valor predefinido de servidor y Usar impresora virtual solo aparecen si los valores predefinidos del servidor o las impresoras virtuales se han configurado en Fiery server.

- **4** Seleccione una acción del trabajo de entre una de las siguientes opciones:
	- **•** Procesar y en espera (por defecto) procesa el archivo y lo coloca en la lista En espera.
	- **•** Imprimir imprime el archivo.
	- **•** Imprimir y en espera imprime el archivo y lo coloca en la lista En espera.

Es posible que se muestren otras acciones del trabajo en función de las capacidades del Fiery server conectado.

<span id="page-17-0"></span>Los archivos de datos variables se imprimen utilizando la acción de trabajo seleccionada.

## Imprimir archivos de datos variables con Command WorkStation mediante la función arrastrar y colocar

Puede utilizar Command WorkStation para imprimir archivos de datos variables en Fiery server con la función de arrastrar y colocar.

**1** Para imprimir con una acción de trabajo específica en Fiery server, arrastre los archivos de datos variables desde el ordenador y colóquelos en la cola Imprimiendo o Procesando o en la lista En espera.

Los archivos de datos variables se imprimen con la acción del trabajo que corresponde al lugar en el que se colocaron en Fiery server.

**Nota:** El cuadro de diálogo Importar archivos no aparece cuando se arrastran archivos o carpetas y se colocan en estas ubicaciones.

**2** Para imprimir en Fiery server sin seleccionar una acción de trabajo, arrastre los archivos de datos variables y colóquelos en un Fiery server conectado en la lista Servidores.

Se abre el cuadro de diálogo Importar archivos.

- **3** Aplique la configuración para imprimir los archivos de datos variables:
	- **•** Seleccione Aplicar configuración por omisión para importar los archivos con los atributos definidos en ellos. Si no se define una configuración, se aplicará la configuración por omisión del Fiery server.
	- **•** Seleccione Usar valor predefinido de servidor y luego elija uno de una lista de valores predefinidos por omisión de fábrica o de valores predefinidos de servidor que estén publicados actualmente en el Fiery server.
	- **•** Seleccione Usar impresora virtual y luego elija una en una lista de impresoras virtuales que estén publicadas actualmente en Fiery server.

Las opciones Usar valor predefinido de servidor y Usar impresora virtual solo aparecen si los valores predefinidos del servidor o las impresoras virtuales se han configurado en Fiery server.

- **4** Seleccione una acción del trabajo de entre una de las siguientes opciones:
	- **•** Procesar y en espera (por defecto) procesa el archivo y lo coloca en la lista En espera.
	- **•** Imprimir imprime el archivo.
	- **•** Imprimir y en espera imprime el archivo y lo coloca en la lista En espera.

Es posible que se muestren otras acciones del trabajo en función de las capacidades del Fiery server conectado.

Los archivos de datos variables se imprimen utilizando la acción de trabajo seleccionada.

## Imprimir archivos PS, PDF o Quick Doc Merge como archivos de impresión de datos variables con la opción Definir longitud de registro

Cuando se selecciona Definir longitud de registro, puede definir una longitud de subconjunto y habilitar la terminación basada en registros en el trabajo. Command WorkStation muestra los números de registros y páginas por registro en Centro de trabajos.

**Nota:** Definir longitud de registro está disponible para los trabajos PS, PDF y Quick Doc Merge.

- **1** Importe cualquier archivo PS, PDF o Quick Doc Merge a Command WorkStation, seleccione el trabajo y haga clic en Acciones > Propiedades.
- **2** Haga clic en la pestaña VDP y seleccione Definir longitud de registro.
- **3** En Páginas por registro, especifique la longitud de registro fija (en páginas) para que se aplique a toda la terminación de los registros, en lugar de a todo el trabajo.

## <span id="page-19-0"></span>Imprimir trabajos de datos variables con recursos remotos

Puede especificar una ubicación compartida para almacenar recursos de datos variables remotos, como imágenes y tipos. Fiery server accede a todos los recursos necesarios en la ubicación especificada y los obtiene automáticamente.

Si conoce la ubicación de la ruta, también puede buscar los recursos externos en cada trabajo. Antes de imprimir el trabajo, defina la ruta en Ruta de búsqueda de archivos. La Ruta de búsqueda de archivos acepta los siguientes lenguajes de impresión de datos variables:

- **•** Creo VPS
- **•** VIPP
- **•** PPML
- **•** PDF/VT

Para buscar recursos remotos para Fiery server, debe introducir la Ruta de búsqueda de archivos para el equipo de red remoto en Configure. Consulte la *Ayuda de Configure*.

**Nota:** Si Fiery server no encuentra los objetos remotos para el trabajo, este no se procesará. Asegúrese de introducir la ubicación correcta en Ruta de búsqueda de archivos.

- **1** Envíe el trabajo de Creo VPS, VIPP, PPML o PDF/VT a Fiery server usando una aplicación de terceros que admita el lenguaje de impresión de datos variables.
- **2** En Command WorkStation, seleccione el trabajo Creo VPS, VIPP, PPML o PDF/VT y seleccione Acciones > Propiedades del trabajo.
- **3** Haga clic en la pestaña Impresión de datos variables e introduzca la ubicación en Ruta de búsqueda de archivos.
- **4** Procese el trabajo de Creo VPS, VIPP, PPML o PDF/VT.